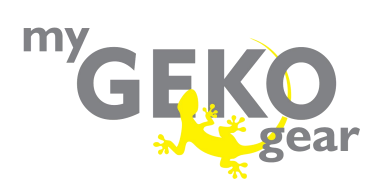

# **Scout Pro User Manual**

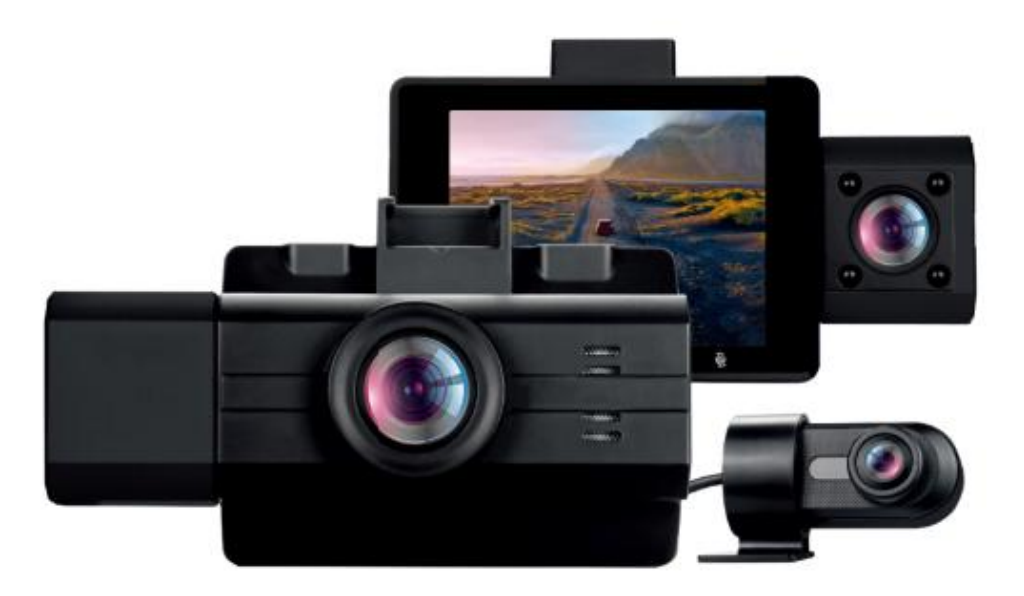

## **Camera Diagram:**

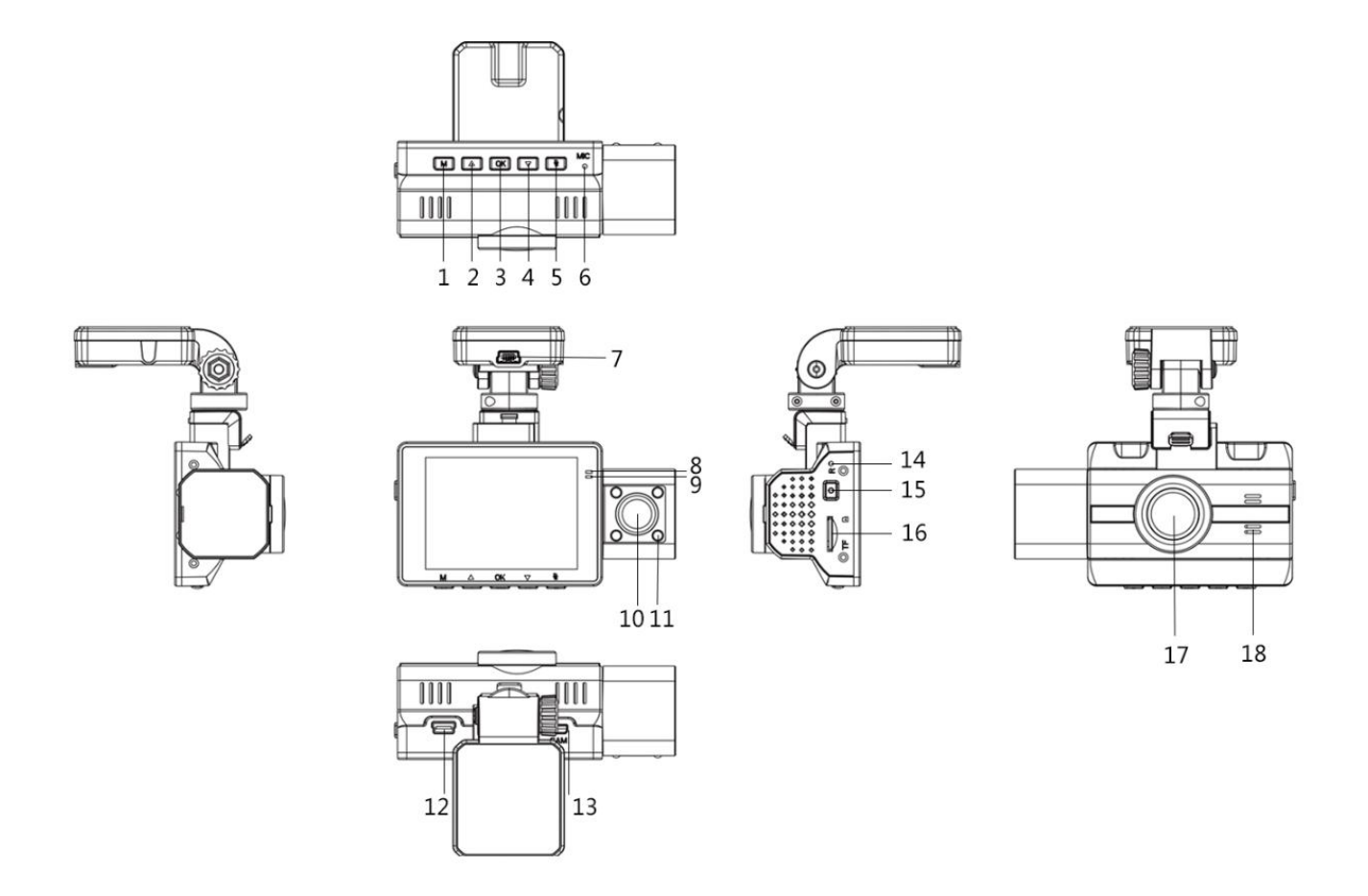

#### 1. [M/Menu/Mode] Button

- Home Screen/Viewfinder
	- **NOT Recording** 
		- ◆ Short press to enter [Main Menu]
		- ◆ Long press to change camera [Mode]
	- While Recording Long press to [Lock] current recording
- In Menus
	- Short press to move to menu page 2 or exit menu
- 2. [Up] Button
	- Home Screen/Viewfinder
		- Long press to toggle IR (Infrared) light [ON/OFF]
	- In Menus
- Short press to move [Up]
- 3. [OK] Button
	- Home Screen/Viewfinder
		- Short press to [Start/Stop] recording
	- In Menus
		- Confirm current selection
- 4. [Down] Button
	- Home Screen/Viewfinder
		- Short press to change camera view
		- Long press to toggle Wi-Fi [ON/OFF]
	- In Menus
		- Short press to move [Down]
- 5. [Mute Microphone] Button - Short press to toggle audio recording [ON/OFF]
- 6. Microphone
- 7. Power charging port on holder
- 8. Red Indicator Light
	- Solid red Camera ON
- 9. Blue Indicator Light
	- Blinking Recording ON
	- Solid Camera ON
- 10. Interior-facing (Cabin) camera lens
- 11. Infrared Lights x4
	- When the front camera detects a dark environment, the IR lights will automatically turn on to provide night vision.
- 12. Data port
- 13. Rear camera port
- 14. Reset Button
- 15. Power Button
	- Long press for 3 seconds to power device ON/OFF
- Short press for screen saver (toggle display off/on)
- 16. Micro SD Card Slot
- 17. Front Camera Lens
- 18. Speaker

# **Features:**

#### **Wi-Fi:**

(1). Search for LuckyCam on the iOS App Store or Google Play Store and install it to your phone.

(2). Enable Wi-Fi on your Scout Pro. (Long press the 'Down' button to toggle Wi-fior enable Wi-Fi in the main menu) Take note of the SSID and password.

(3). On your phone, select your Scout Pro's Wi-Fi SSID, then enter the password to connect. (Default password: 12345678)

(4). After connecting successfully, open the LuckyCam app to view the camera's live feed or adjust settings.

#### **GPS:**

The Scout Pro is equipped with GPS to log speed and latitude/longitude information as you drive. This information is watermarked into the recordings. On your PC/Mac, the DashGo GPS video player can be used to review GPS logged locations and routes taken with detailed map, speed, and direction information.

Downloads & Updates:

Visit the Scout Pro product support page to download the DashGo Media Player, as well as the user manual and new firmware updates. http://www.mygekogear.com/scout-pro

# Set up and Installation

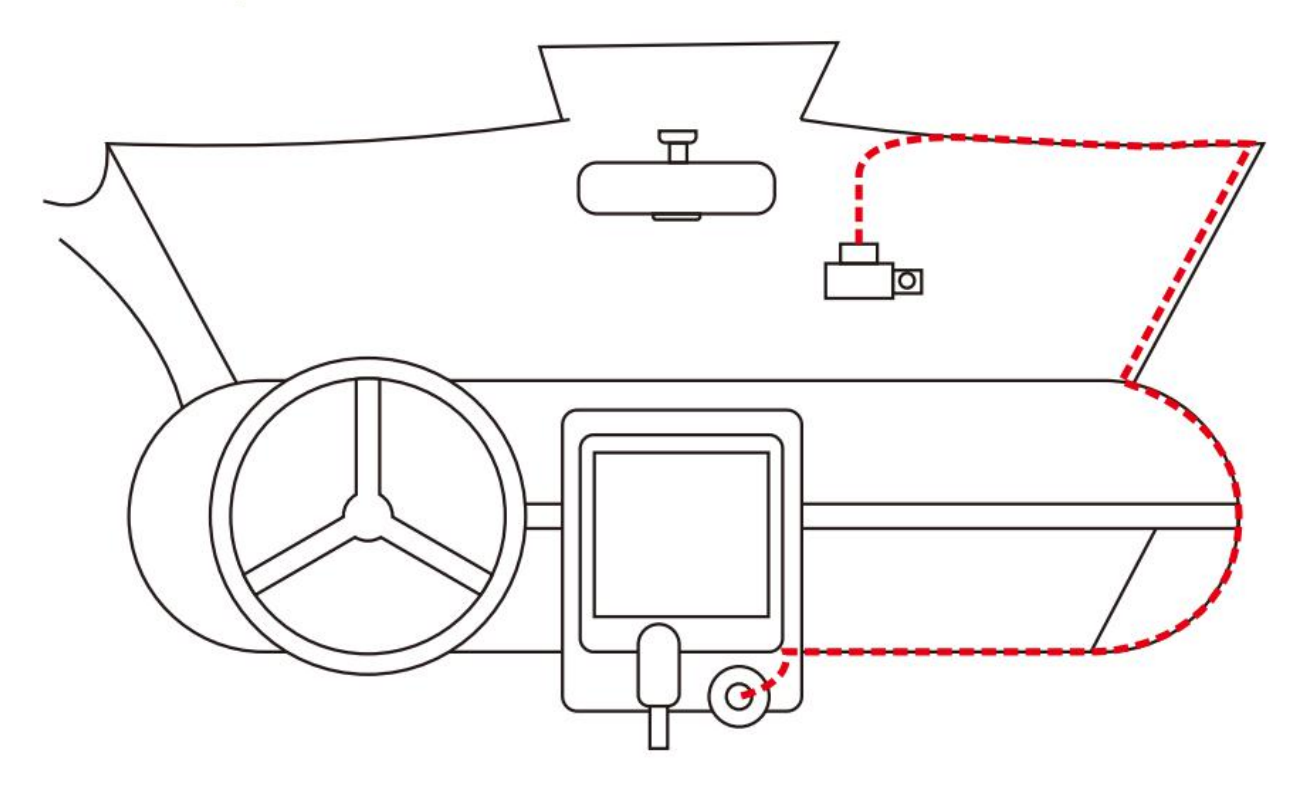

## **Installation Guide**:

- 1. Use the 3M sticker mount to install the Scout Pro dash cam on the windshield. We recommend positioning it near the rearview mirror, with the display screen and inside lens directed towards the passenger seats. Angle camera lens for best coverage.
- 2. Plug the included power adapter into the car's cigarette lighter socket. The indicator light will illuminate if there is power.
- 3. Connect the power adapter to the dash cam. Route the excess cable along the interior trim for a clean look.
- 4. Insert a micro SD card into the dash cam. (Class 10 or higher required, 32GB-64GB recommended)
- 5. Start your car and the dash cam will power on automatically. Check lens angles and coverage. Ensure the camera lens is clean and unobstructed before driving.

# **M/Mode/Menu Button**

With the camera in standby mode and NOT recording:

Long press the M/Mode/Menu button to cycle through the camera modes. (Video Mode/Photo Mode/Playback Mode)

Short press the M/Mode/Menu button to open the menu in your current mode.

# **Video Mode Menu – Page 1**

(1) [Resolution]: Select the video quality here.

(2) [Loop Recording]: Set the length of recordings here. [1m/3m/5m]

(3) [WDR]: Wide dynamic range (WDR) uses special software to balance high and low levels of lighting in recordings. [Off/On] (Recommended: On)

(4) [G-sensor]: The internal G-sensor can detect hard braking and impacts, allowing the dash cam to automatically lock videos as emergency files so they cannot be overwritten by loop recording. Adjust the sensitivity here. [Off/Low/Medium/High]

(5) [Exposure]: Set the brightness/light sensitivity. (Default: 0)

(6) [Motion Detection]: If enabled, the camera will only record while the front-facing camera detects motion. After 10 seconds of no motion, it will enter standby mode until it detects motion again. [Off/On]

(7) [Record Audio]: Enable or disable audio recording here. (Default: ON)

(8) [Date Stamp]: If enabled, recordings will show a date/time stamp at the bottom of the screen. [Off/On]

(9) [Parking Mode]: Requires a hardwired installation.[Off/G-Sensor]

- i. Off
- ii. G-Sensor After the camera is powered off with the [Power Button], if the G-sensor detects a vibration, the camera will power on, record a 30 second video, then power off.

(10) [IR-Auto]: When the camera detects low-light conditions, the IR (Infrared) lights will turn on automatically to improve night vision. [On/Off]

# **Video Mode Menu – Page 2**

- (1) [Wi-Fi]: Using the app, control and view your dash cam through your smartphone once connected via Wi-Fi.
- (2) [Date/Time]: Set the time and date.
- (3) [Auto Power Off]:When the dash cam is in standby mode (NOT recording), it will automatically turn off after [Off/1 Minute/3 Minutes]
- (4) [Screen Save]: Turns off the display after [Off/1 Minute/3 Minutes/5 Minutes]. Pressing any button will bring back the display.
- (5) [Beep Sound]: Toggle button press sounds ON/OFF.(6) [Language]: Choose language here.
- 
- (7) [Frequency]: Select frequency. [50Hz/60Hz]
- (8) [GPS]: Enable/Disable GPS. [Off/On]
- (9) [Time Zone]: Set your local time zone.
- (10) [Speed Unit]: Toggle between KPH/MPH.
- (11) [Rear Cam Mirror]: This option flips the rear camera image when backing up your vehicle. [Off/On]
- (12) [Format]: Formatting your card will erase all SD card contents and cannot be undone. Please backup any important videos before formatting your micro SD card.
- (13) [Default Setting]: Restore/reset the dash cam to factory settings.
- (14) [Version]: The current installed firmware version.

# **[Photo Mode] Menu**

- (1) [Capture Mode]: Set the delay for taking a photo. [Off/2s Timer/5s Timer/10s Timer].
- (2) [Resolution]: Set photo resolution. [12M/10M/8M/5M/3M]

(3) [Sequence]: When taking photographs, the camera will take three quick photos in succession. [Off/On]

- (4) [Quality]: Select image quality. [Fine/Normal/Economy]
- (5) [Sharpness]: Controls the level of detail. [Strong/Normal/Soft]

(6) [White Balance]: Adjust color sensitivity. [Auto/Daylight/Cloudy/Tungsten/Fluorescent] (Recommended: Auto)

- (7) [Color]: Select photo color. [Color/Black & White/Sepia]
- (8) [ISO]: ISO controls light levels in photos. [Auto/100/200/400/800] (Recommended: Auto)
- (9) [Exposure]: Set the brightness/light sensitivity. (Recommended: 0)
- (10) [Date Stamp]: Enable/Disable date/time stamps on photos.

# **[Playback Mode] Menu**

Use the [Up/Down] buttons to select a recording.

Play: Press the OK button to play the selected video.

Menu: Press the M button to open the menu.

Delete: Delete the current video.

Protect: Lock/Unlock to protect/unprotect the current video from loop deletion.

Slide Show: Play all recordings in a slide show. Delay – [2 seconds/5 seconds/8 seconds]

## **Specification:**

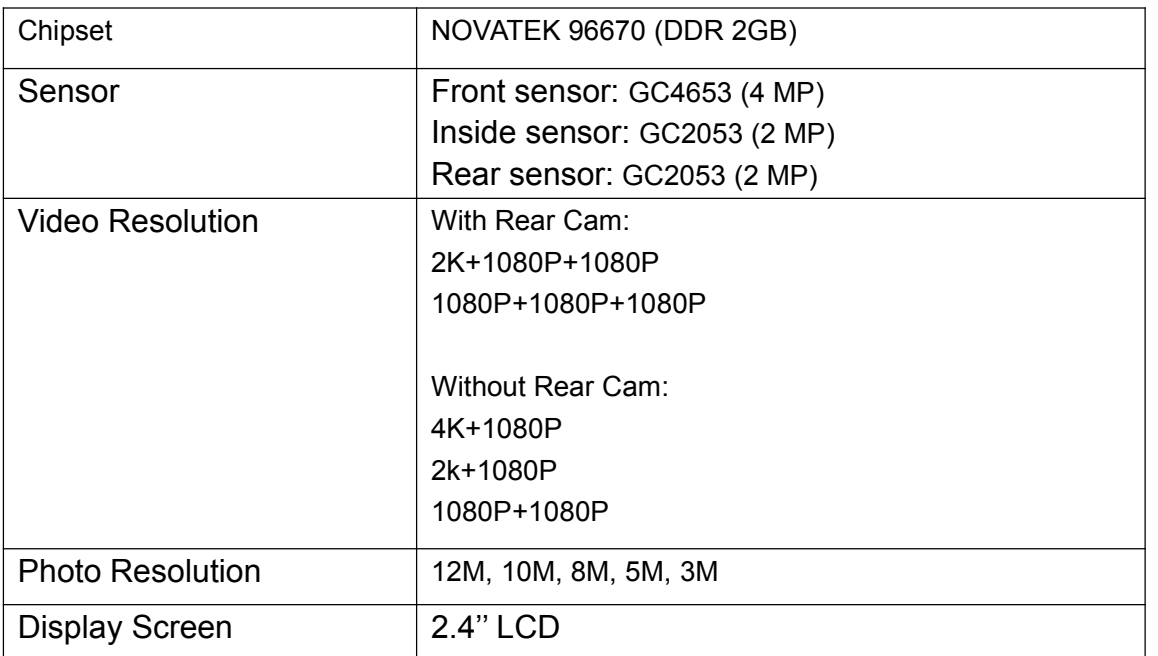

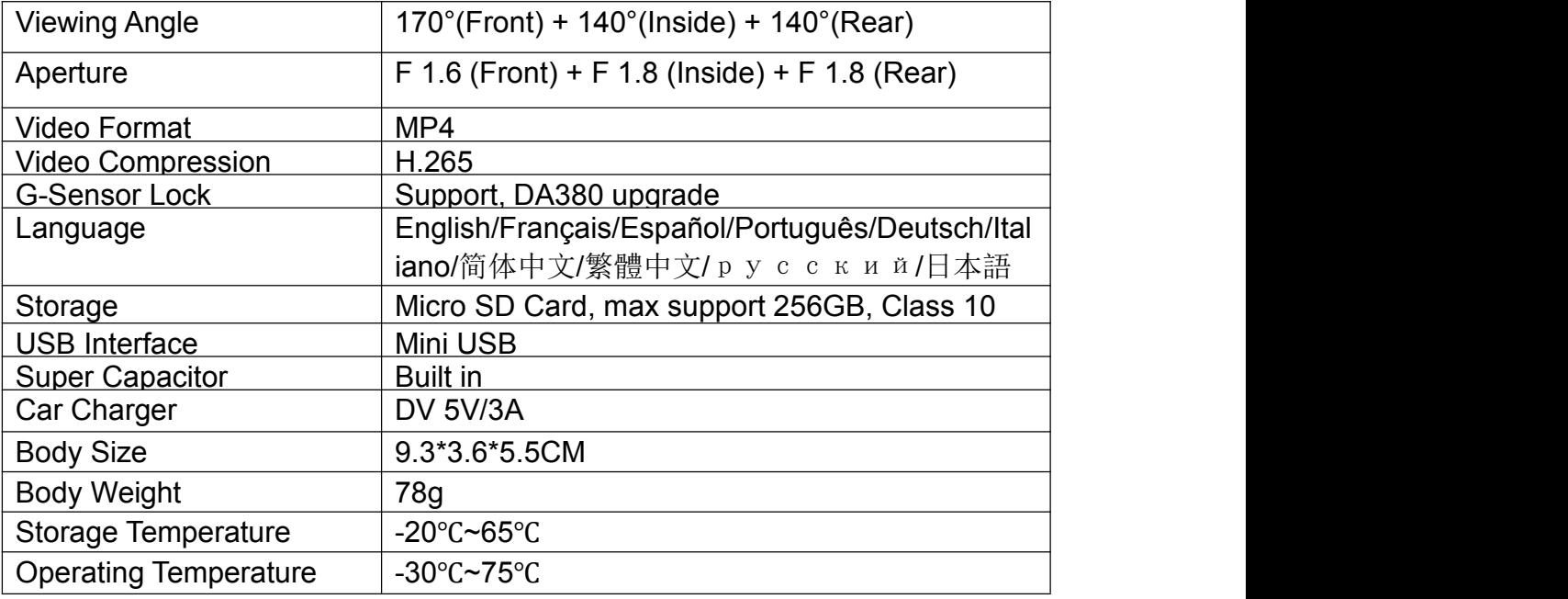

## **CUSTOMER SUPPORT**

For technical support please email us: [service@mygekogear.com](mailto:service@mygekogear.com)

## **WARRANTY**

Our products carry a 12-Month limited warranty from the date of purchase, covering manufacturing defects or faults in workmanship. For questions, support, or warranty claims, contact us at service@mygekogear.com.

\*IMPORTANT: Proof of original purchase is required for warranty service.

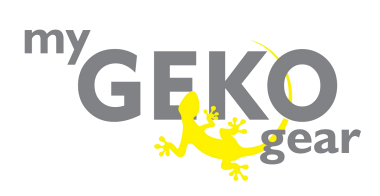

# **Scout Pro Manuel de l'utilisateur**

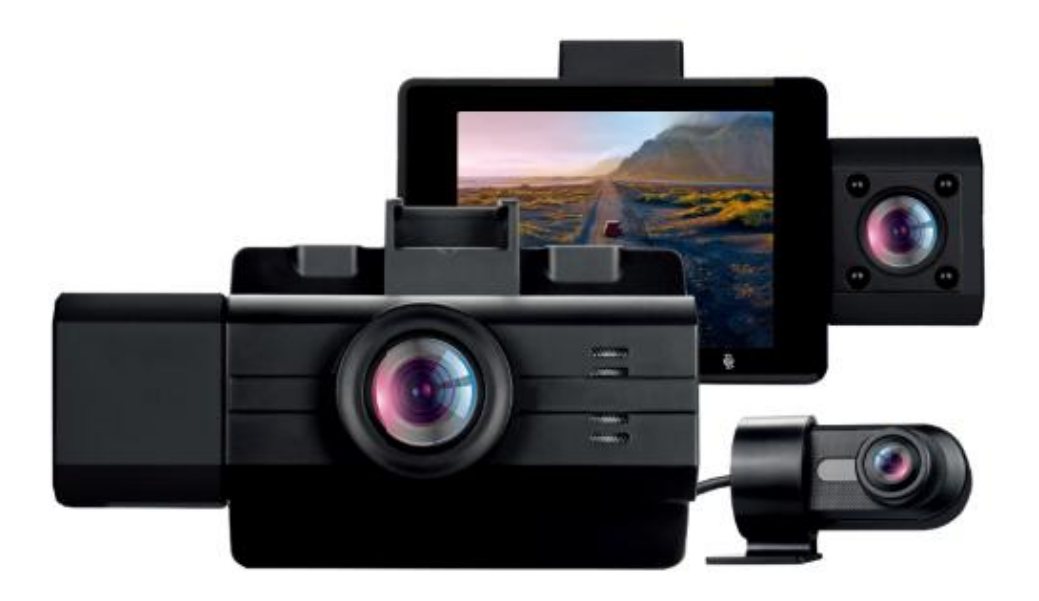

## **Diagramme de la caméra :**

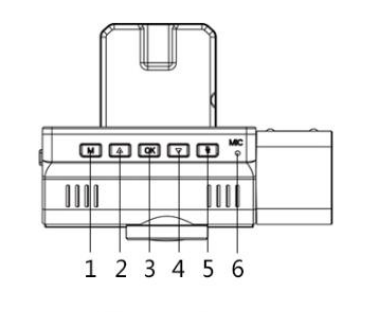

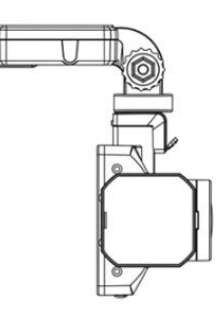

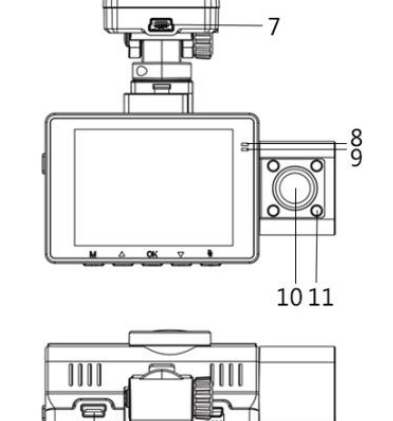

13

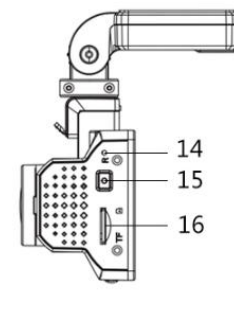

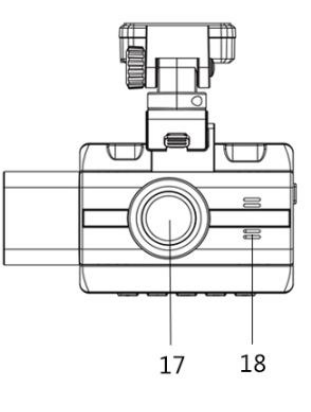

- 1. Bouton [M/Menu/Mode]
	- Écran d'accueil/Viseur
		- SANS enregistrement en cours

 $12$ 

- ◆ Pression brève pour entrer [Menu principal]
- ◆ Pression longue pour changer de caméra [Mode]
- Pendant l'enregistrement Pression longue pour [Verrouiller] l'enregistrement en cours

#### 2. Bouton [Haut]

- Écran d'accueil/Viseur
	- Pression longue pour activer la lumière IR (infrarouge) [ON/OFF]
- Dans les menus
	- **Pression brève pour se déplacer [Haut]**
- 3. Bouton [OK]
	- Écran d'accueil/Viseur
		- **Pression brève pour [Démarrer/Arrêter] l'enregistrement**
	- Dans les menus
		- Confirmer la sélection actuelle
- 4. Bouton [Bas]
	- Écran d'accueil/Viseur
		- **Pression brève pour changer la vue de la caméra**
		- **Pression longue pour activer le Wi-Fi [ON/OFF]**
	- Dans les menus
		- **Pression brève pour se déplacer [Haut]**
- 5. Bouton [Microphone muet]
	- Pression brève pour activer l'enregistrement audio [ON/OFF]
- 6. Microphone
- 7. Port de charge électrique sur le support
- 8. Témoin lumineux rouge
	- Rouge fixe Caméra allumée
- 9. Témoin lumineux bleu
	- Clignotant Enregistrement en cours
	- Fixe Caméra allumée
- 10. Objectif caméra orienté intérieur (Cabine)
- 11. Lampes infrarouges x4
	- Lorsque la caméra frontale détecte un environnement sombre, les lumières infrarouges s'allument automatiquement pour permettre une vision nocturne.
- 12.Port de données
- 13.Port de la caméra arrière

#### 14. Bouton de réinitialisation

- 15. Bouton d'alimentation
	- Pression longue pendant 3 secondes pour allumer ou éteindre l'appareil
	- Pression brève pour l'économiseur d'écran (éteindre/allumer l'écran)
- 16. Fente pour carte micro SD
- 17. Objectif caméra frontale
- 18. Enceinte

## **Caractéristiques :**

#### **Wi-Fi :**

(1). Recherchez "Luckycam" sur l'App Store iOS ou Google Play Store et installez-le sur votre téléphone.

(2). Activez le Wi-Fi sur votre Scout Pro. (Appuyez longuement sur le bouton 'Bas'pour faire basculer le Wi-Fi, ou activez le Wi-Fi dans le menu principal) Notez le SSID et le mot de passe.

(3). Sur votre téléphone, sélectionnez le SSID Wi-Fi de votre Scout Pro, puis saisissez le mot de passe pour vous connecter. (Mot de passe par défaut : 12345678)

(4). Après une connexion réussie, ouvrez l'appli Luckycam pour voir la vue en temps réel de la caméra ou ajuster les paramètres.

#### **GPS:**

Le Scout Pro est équipé d'un GPS pour enregistrer les informations de vitesse et de latitude/longitude pendant que vous conduisez. Ces informations sont filigranées dans les enregistrements. Sur votre PC/Mac, le lecteur vidéo GPS DashGo peut être utilisé pour examiner les emplacements enregistrés par GPS et les itinéraires empruntés avec des informations détaillées sur la carte, la vitesse et la direction.

Téléchargements et mises à jour:

Visitez la page d'assistance du produit Scout Pro pour télécharger le lecteur multimédia DashGo, ainsi que le manuel d'utilisation et les nouvelles mises à jour du micrologiciel. http://www.mygekogear.com/scout-pro

# Set up and Installation

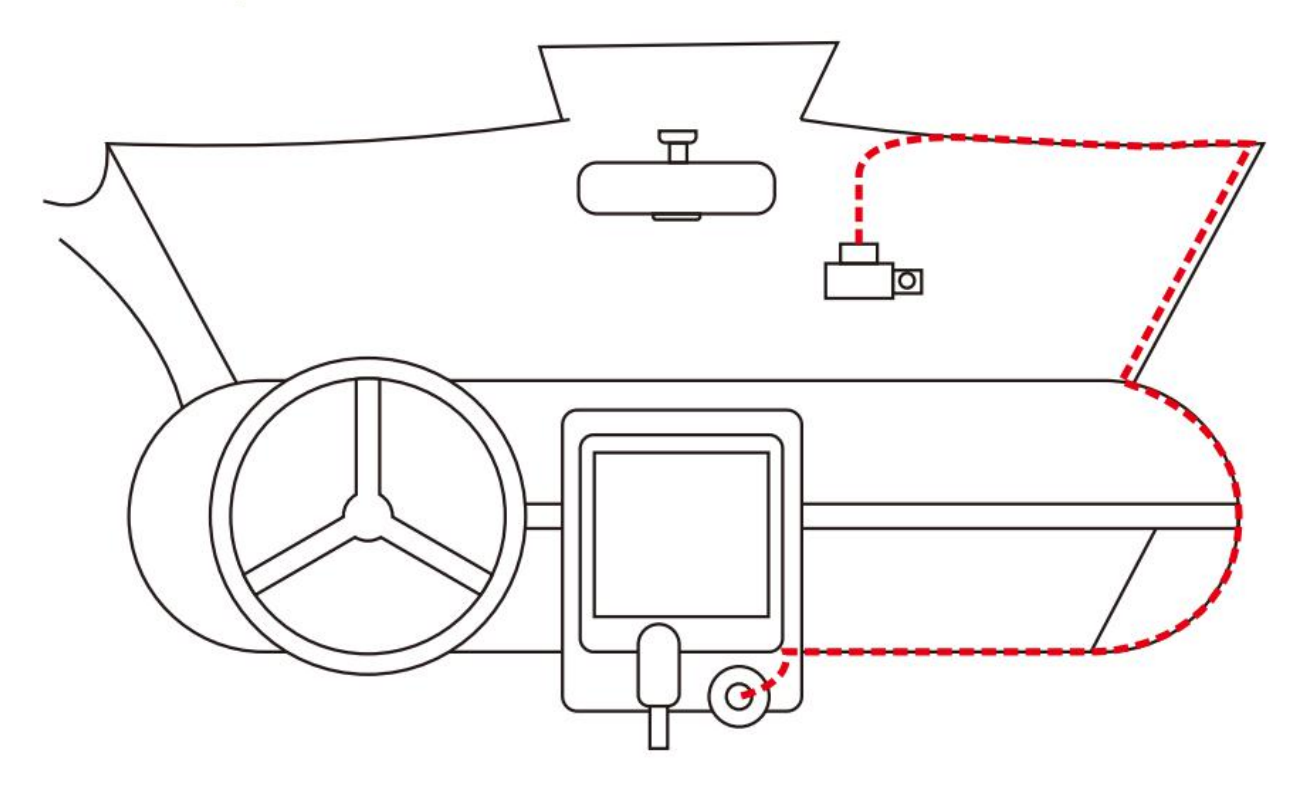

## **Guide d'installation :**

- 1. Utilisez le support autocollant 3M pour installer la caméra Orbit 968 sur le pare-brise. Nous recommandons de la positionner près du rétroviseur, avec l'écran et l'objectif intérieur dirigés vers les sièges des passagers. Orientez l'objectif de la caméra pour une meilleure couverture.
- 2. Branchez l'adaptateur électrique fourni dans la prise de l'allume-cigare de la voiture. Le témoin lumineux s'allume s'il y a du courant.<br>3. Connectez l'adaptateur d'alimentation à la caméra de tableau de bord. Faites passer
- l'excédent de câble le long de la garniture intérieure pour un aspect propre.
- 4. Insérez une carte micro SD dans la caméra. (Classe 10 ou supérieure requise, 32GB-64GB recommandés)
- 5. Démarrez votre voiture et la caméra s'allume automatiquement. Vérifiez les angles et la

couverture de l'objectif. Assurez-vous que l'objectif de la caméra est propre et non obstrué avant de conduire.

## **Bouton M/Mode/Menu**

Avec la caméra en mode veille et sans enregistrement :

Appuyez longuement sur la touche M/Mode/Menu pour faire défiler les modes de l'appareil photo.

(Mode Vidéo/Mode Photo/Mode Lecture)

Appuyez brièvement sur la touche M/Mode/Menu pour ouvrir le menu dans votre mode actuel.

## **Menu Mode vidéo - Page 1**

(1) Résolution : Sélectionnez la qualité de vos séquences enregistrées. Sélectionnez votre option et confirmez.

(2) Enregistrement en boucle : La durée du cycle vidéo enregistré est de 1, 3 ou 5 minutes. Sélectionnez votre option et confirmez.

(3) WDR : La gamme dynamique étendue (WDR) utilise un logiciel spécial pour équilibrer les niveaux d'éclairage élevés et faibles dans les enregistrements. [Off/On] (Recommandé : On)

(4) Capteur G : Le capteur G interne peut détecter les freinages brusques et les impacts, ce qui permet à la caméra de verrouiller automatiquement les vidéos en tant que fichiers d'urgence afin qu'elles ne puissent pas être écrasées par un enregistrement en boucle. Réglez la sensibilité ici. [Off/Faible/Medium/Haute]

(5) Exposition : Réglez la luminosité/la sensibilité à la lumière.

(6) Détection de mouvement : Si cette option est activée, la caméra n'enregistre que lorsque la caméra frontale détecte un mouvement. Après 10 secondes d'absence de mouvement, elle passe en mode veille jusqu'à détecter à nouveau un mouvement. [Off/On]

(7) Enregistrement d'audio : Activez ou désactivez l'enregistrement audio ici. (Par défaut : ON)

(8) Horodatage : Si cette option est activée, les enregistrements afficheront un horodatage en bas de l'écran. [Off/On]

(9) IR : Lorsque la caméra détecte des conditions de faible luminosité, les lumières IR (infrarouges) s'allument automatiquement pour améliorer la vision nocturne.

## **Menu Mode vidéo - Page 2**

- (1) Wi-Fi : Grâce à l'application, contrôlez et visualisez votre caméra via votre smartphone une fois connecté en Wi-Fi.
- (2) Date/Heure : Ajustez l'heure et la date.
- (3) Arrêt automatique : Lorsque la caméra est en mode veille (SANS enregistrement), elle s'éteint automatiquement après [Off/1 Minute/3 Minutes]
- (4) Économiseur d'écran : Éteint l'écran après [Off/1 Minute/3 Minutes/5 Minutes]. En appuyant sur n'importe quel bouton, l'écran revient.
- (5) Bip sonore : Permet d'activer/désactiver les sons émis par les boutons.
- 
- (6) Langue : Choisissez la langue ici.<br>(7) Fréquence : Sélectionnez la fréquence. [50Hz/60Hz]
- (8) GPS : Activez/désactivez le GPS. [Off/On]
- (9) Fuseau horaire : Définissez votre fuseau horaire local.
- (10) Caméra arrière : Cette option permet d'inverser l'image de la caméra arrière pour la marche arrière de votre véhicule. [Off/On]
- (11) Formatage : Formatage] : Le formatage de votre carte efface tout le contenu de la carte SD et ne peut être annulé. Veuillez sauvegarder toutes les vidéos importantes avant de formater votre carte micro SD.
- (12) Réglage par défaut : Restaurez/réinitialisez la caméra aux paramètres d'usine.
- (13) Version : La version actuelle du micrologiciel installé.

## **Menu [Mode Photo]**

(1) Mode de capture : Définissez le délai pour prendre une photo.[Off/Timer 2s/Timer 5s/Timer 10s].

(2) Résolution : Définissez la résolution des photos. [12M/10M/8M/5M/3M]

(3) Séquence : Lorsque vous prenez des photos, l'appareil prend trois photos rapides à la suite. [Off/On]

- (4) Qualité : Sélectionnez la qualité de l'image.Bonne/Normale/Économie
- (5) Netteté : Contrôle le niveau de détail. [Élevé/Normal/Doux]

(6) Balance des blancs : Réglez la sensibilité des couleurs. [Auto/Jour/Nuageux/Tungsten/Fluorescent] (Recommandé : Auto)

(7) Couleur : Sélectionnez la couleur de la photo. [Couleur/Noir et Blanc/Sépia]

(8) ISO : L'ISO contrôle les niveaux de lumière dans les photos. [Auto/100/200/400/800] (Recommandé : Auto)

(9) Exposition : Réglez la luminosité/la sensibilité à la lumière. (Recommandé : 0)

(10) Horodatage : Activez/désactivez l'horodatage sur les photos.

## **Menu [Mode Lecture]**

Utilisez les boutons [Haut/Bas] pour sélectionner un enregistrement.

Lecture : Appuyez sur le bouton OK pour lire la vidéo sélectionnée.

Menu : Appuyez sur le bouton M pour ouvrir le menu.

Supprimer : Supprime la vidéo en cours.

Protéger : Verrouiller/Déverrouiller pour protéger/déprotéger la vidéo en cours de la suppression en boucle.

Diaporama : Lire tousles enregistrements en un diaporama. Délai – [2 secondes/5 secondes/8 secondes]

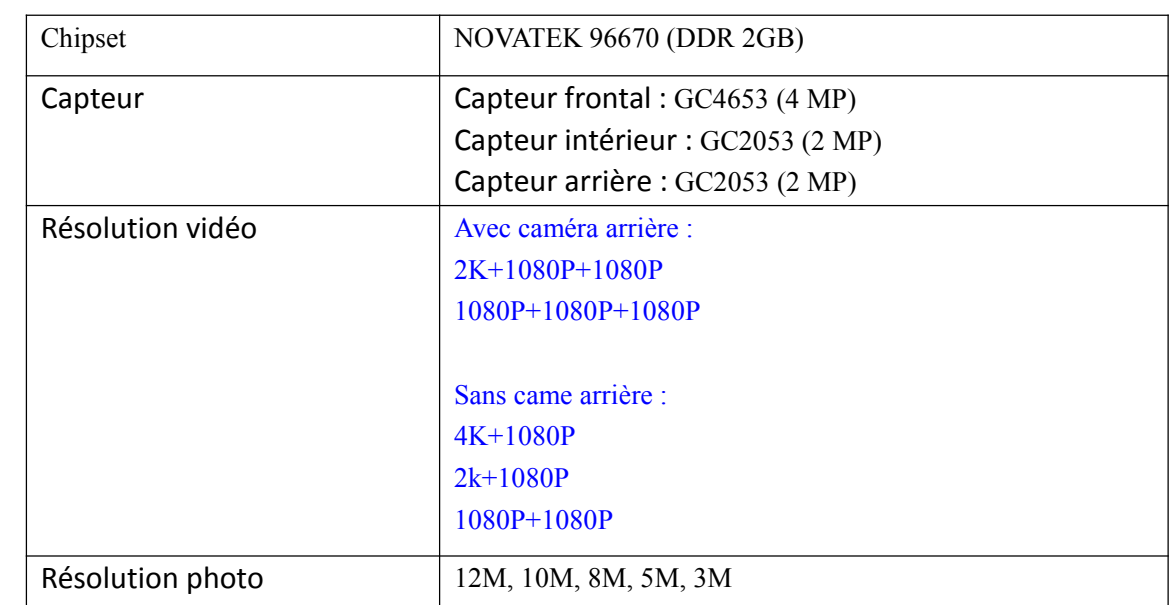

### **Spécifications :**

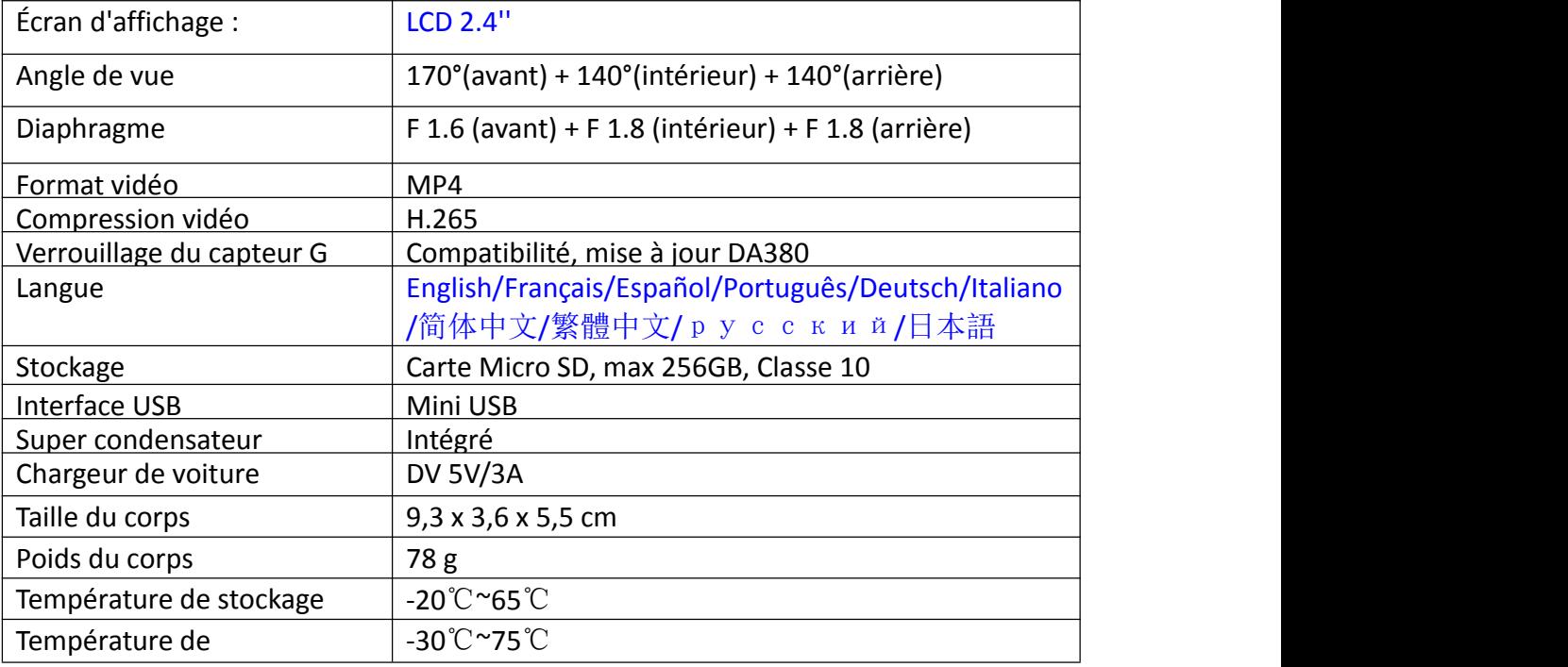

#### **SUPPORT CLIENT**

Pour une assistance technique, veuillez nous envoyer un e-mail : [service@mygekogear.com](mailto:service@mygekogear.com)

### **GARANTIE**

Nos produits bénéficient d'une garantie limitée de 12 moisà compter de la date d'achat, couvrant les défauts de fabrication ou lesfautes de main d'œuvre. Pour toute question, demande d'assistance ou de garantie, contactez-nous sur service@mygekogear.com.

\*IMPORTANT : Une preuve d'achat originale est requise pour le service de garantie.